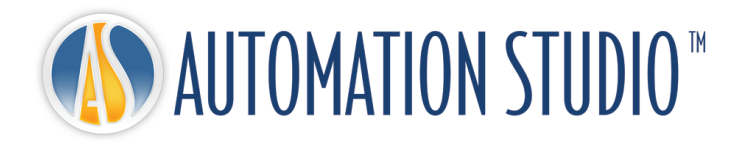

# Automation Studio™许可证管理器 快速安装指南

 $\degree$  Famic Technologies Inc.  $1-1$ 

# 目录

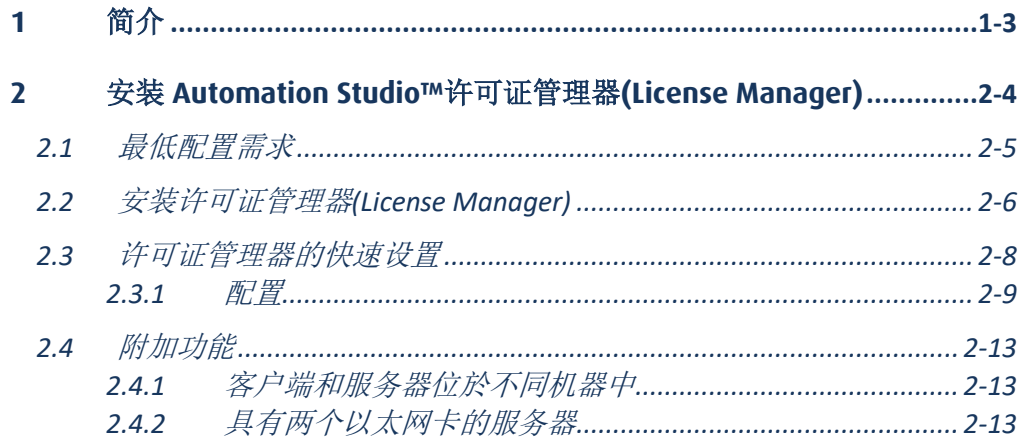

# <span id="page-2-0"></span>**1** 简介

Automation Studio™ 是一款一直在努力满足用户需求变化的创新性产品。本指南的目的 是为了帮助您如何成功完成产品安装。

#### 许可证

在启动之前,Automation Studio™ 必须获得一个"许可证"授权。您的许可证或更多的信 息储存在一个保护密钥中。这些信息包括:

- Automation Studio™ 版本;
- Automation Studio™ 版本 (专业版、教育版、仿真或设计);
- 被激活的工作室和模块;
- 许可证类型 (单机版和网络版)。

本地许可证: USB 密钥直接插到安装 Automation Studio™ 的工作站 USB 端口。这种情况 下,许可证只能本地用户使用。

网络许可证能使多台工作站共享使用。USB 密钥插到一台工作站的 USB 端口, 这台工 作站可以设置为服务器,其他工作站可通过网络连接到服务器进行使用。本工作站运 行"许可证管理器"的配置,

本指南介绍如何配置 Automation Studio™ 本地或网络许可证。如果是网络许可证,您将 学习如何安装使用网络许可证所需的程序,以及如何管理您的网络许可证。

# <span id="page-3-0"></span>**2** 安装 **Automation Studio™**许可证管理器**(License Manager)**

在本章您将学习如何安装和启动网络许可证需要使用的组件。您将还学习如何使用网 络许可证管理器界面来管理您的网络许可证。

 有关更多详细信息,请参阅支持门户网站上可供下载的完整版-"安装和管理用 户指南"[。客户专区](https://www.famictech.com/zh/%E5%AE%A2%E6%88%B7%E4%B8%93%E5%8C%BA-CZ)

我们近期更改了技术支持门户的路径,请使用以下步骤:

- 请使用以下链接在新的"客户区"进行注册,以便访问更多内容:[Registration](https://www.famictech.com/zh/Registration)  [| Famic Technologies](https://www.famictech.com/zh/Registration)
- 在注册过程中,请使用与您注册产品时相同的邮箱地址。如果您需进行任何 更改,请与我们联系。
- 请使用您电子邮件所收到的链接激活您的账户;此刻您应已登录您的账户。
- 请退出当前登陆的账户,并且重新登陆。以便更新您的应用权限。
- 从现在开始,您可随时使用"客户专区"按钮访问"支持"门户。

公司▼ 产品▼ 服务▼ ■ ※ 国 》(f )( 支持▼ 联系我们 客<mark>户专区</mark> 图 2-1: 管理员权限验证

● 点击"技术支持门户"以自动登录。

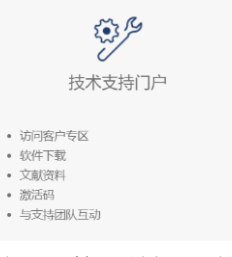

图 *2-2:* 管理员权限验证

# <span id="page-4-0"></span>**2.1** 最低配置需求

请用户确认使用的电脑符合以下最低的系统配置需求:

- 专业版作业系统(**<sup>32</sup>** 位或 **<sup>64</sup>** 位):Windows 10(版本 <sup>1607</sup> Build 14393 发布 日期 2016年8月), 11 或 Windows Server 2016((版本 1607 - 内部版本 14393 发布日期为 2016 年 10 月),), 2019 和 2022。
- <sup>第</sup> TCP/IP 协议
- **GP** 1 GB 可用硬盘空间
- 需要 USB 界面以连接保护密钥

# <span id="page-5-0"></span>**2.2** 安装许可证管理器**(License Manager)**

本节将介绍如何安装许可证管理器,假设您的组织需要管理自己服务器的情况下。如 果您的服务器的机器属于第三方机构,可选择继续 *[2.3](#page-7-0)* [许可证管理器的快速设置](#page-7-0)。

本文档假设用户已下载所需版本,相关 zip 文件已解压缩。

# 欲安装此应用程序,用户必须具有管理员**(Administrator)**权限。

请从文件夹 ASNETLM 9.0.0.XX 执行文档"install.exe"开始进行安装,

选择语言并单击"下一步";

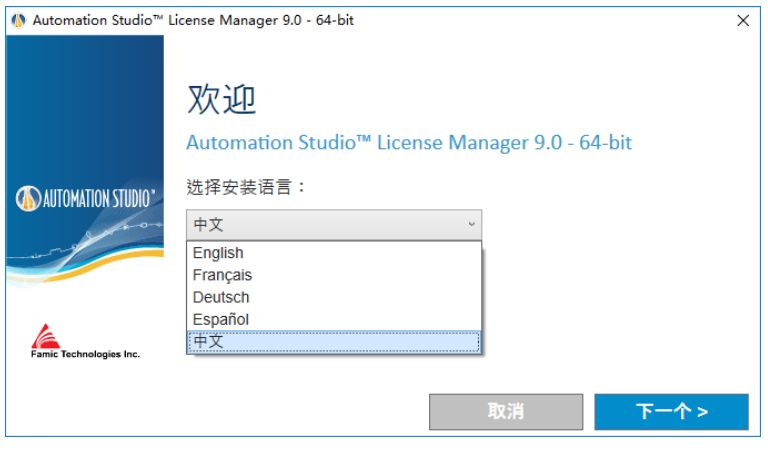

图 *2-3 :* 语言选择

阅读许可协议后,单击"我接受...",然后单击"下一个"。将显示以下窗口:

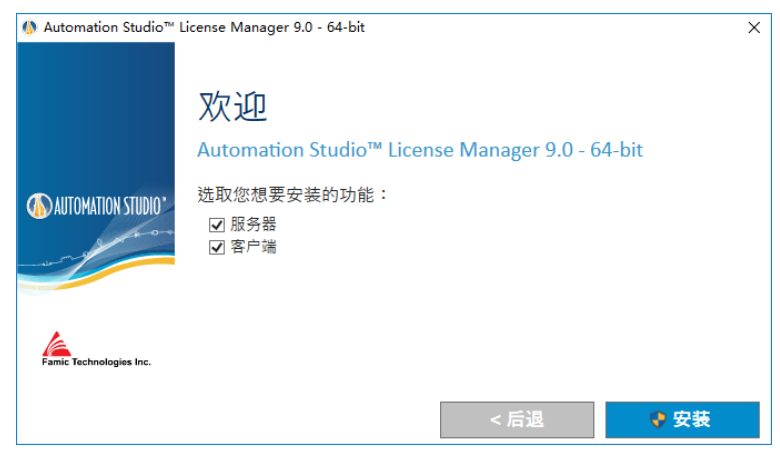

图 *2-4 : Automation Studio™*许可证管理器安装

<span id="page-6-0"></span>如果您计划管理安装服务器服务的计算机的许可证,要 同时选择"服务器"和"客户"复 选框。

如果您计划从另一台计算机远程访问管理许可证,请参阅 *[2.4.1](#page-12-1)* [客户端和服务器位於不](#page-12-1) [同机器中](#page-12-1)。

# <span id="page-7-0"></span>**2.3** 许可证管理器的快速设置

在启动许可证管理器界面之前,请检查:

- 包含许可证的密钥已经连接到许可证管理器(服务器端)的 USB 端口;
- 许可证管理器正在运行。

 如果运行管理器界面的机器的防火墙是打开的,用户要确保允许与许可证管理 器能够进行通信。通信端口是为 8095。

管理器界面安装完成后,就可以通过点击已创建的"Automation Studio™ 许可证管理器" 快捷方式或在"开始" → "程序" → "Automation Studio™ 许可证管理器"来启动程 序:

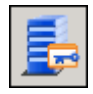

图 *2-5: Automation Studio* 许可证管理器

一"身份验证"对话框出现,并提示您输入管理员用户名称和密码:

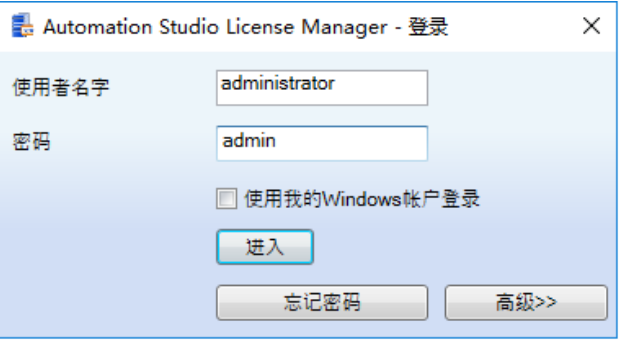

图 *2-6:* 许可证管理器界面"身份验证"对话框

#### 管理器界面只会从被标记为管理员的用户帐户的许可证管理器开始。最初创建 的"**administrator**"用户密码为 **admin**。

该管理器界面窗口包括左侧侧边栏(图 2-7: *[侧边栏、许可证管理器界面](#page-8-1)*), 您选择您 想要显示在主窗口的一部分,这个主要部分中显示的信息会根据当前操作演变。

侧边栏分为两组:"许可证管理器"和"管理"。点击其组标题以显示其内容。

最后,您可以通过点击侧边栏的右上角显示的图钉隐藏侧边栏。一个"目录"按钮将 替换侧边栏。拖动鼠标至这个按钮以显示侧边栏。

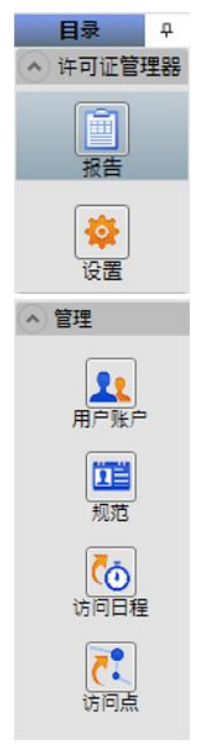

#### 图 *2-7:* 侧边栏、许可证管理器界面

#### <span id="page-8-1"></span><span id="page-8-0"></span>**2.3.1** 配置

您可以点击侧边栏的"配置"图标 <sup>这一</sup> 进行访问配置(在"许可证管理"组块中)。

"配置"界面允许您定义您购买的入网许可证,也可以更新或删除许可证。

#### 定义新许可证

您可以点击清单上 | ■ 按钮来创建一个新的许可证, 也可以在清单上单击鼠标右键, 选择出现在下拉菜单中的"添加"。

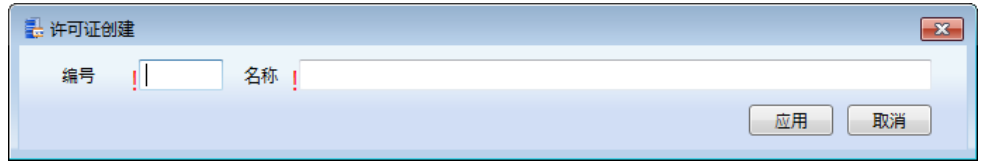

图 *2-8:* 输入密钥*(Key)*信息

然后,您要在新的一行填写"编号"和"名称"。您可以在"名称"字段添加任何信 息,当购买许可证后,将获取此许可证数字,它们和 **USB** 密钥的五个数字对应。

点击"应用"按钮。

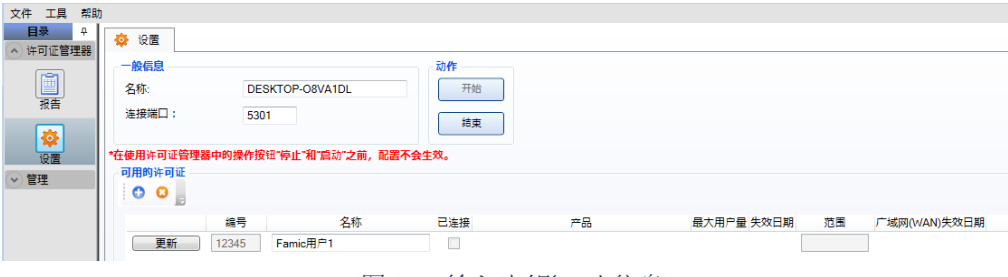

图 *2-9:* 输入密钥*(Key)*信息

其中将出现一条红色的信息,要求重新启动许可证管理器。

单击"结束",然后单击"开始"按钮。

#### 授予配置文件许可证

在从 Automation Studio™ 客户端连接之前,需要授予配置文件许可证。

选择"管理"组, "配置文件",然后双击唯一的现有配置文件"AllUsers"(所有用 户)。

在"许可证"的右上角,选择"授予"选项,然后选择"应用"。

这应该完成网络许可证配置。

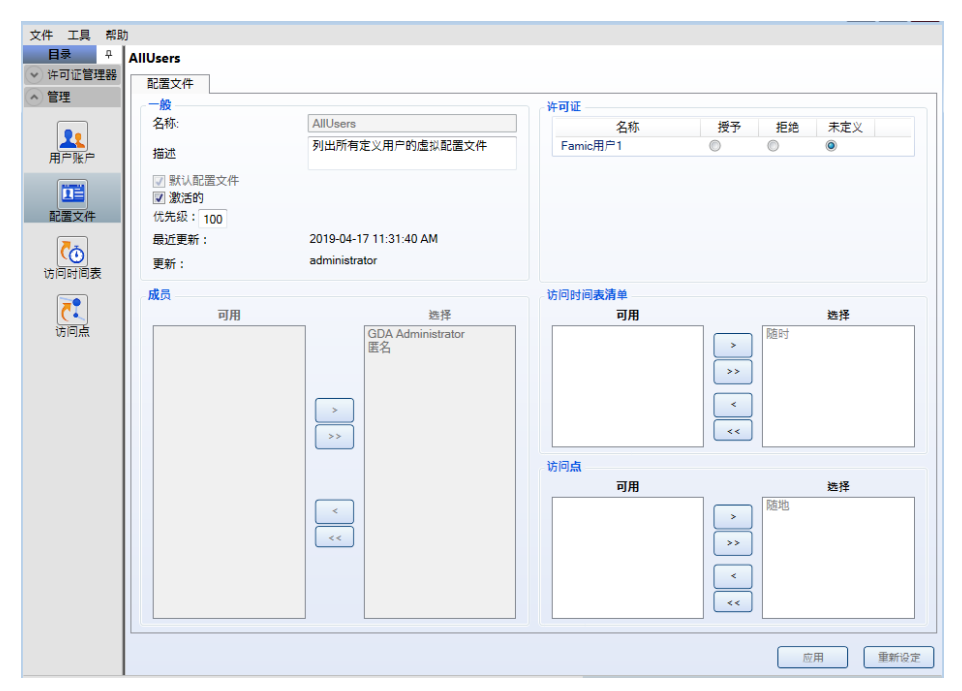

图 *2-10:* 许可证*"*配置文件*"*

#### 更新网络许可证

如果您需要,您可以更新许可证:

- 增加您的许可证容量;
- 升级 Automation Studio™许可证到一个新版本;
- 添加工作室或模块到许可证。

更新许可证,您首先要通过 [production@famictech.com](mailto:production@famictech.com) 联系 *Famic Technologies* 有限公 司,获得许可证更新代码。

 如果您有年度维护计划,当新的版本可供更新时,您将自动收到许可证的更新 代码。

当您收到更新代码后,您可以点击"更新"按钮来进行实际的更新(按钮在许可证号 的左边)。

"许可证更新"对话框将会出现:

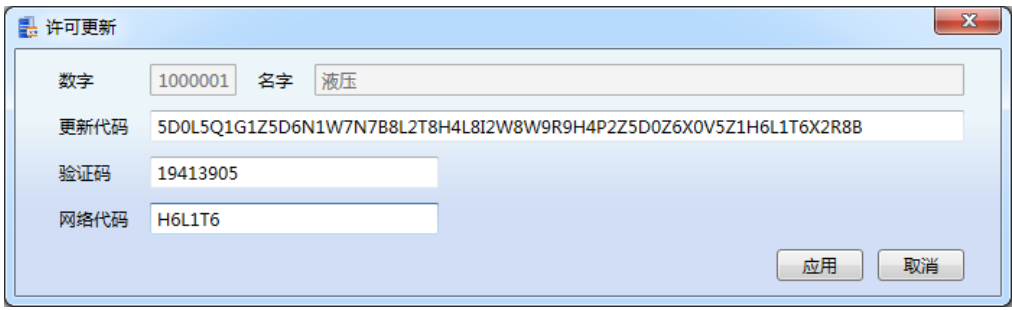

图 *2-11: "*许可证更新*"*对话框

<span id="page-11-0"></span>在"验证码"和"网络代码"区域,输入您收到的"更新代码",然后点击"应用"。

 <sup>图</sup> *2-11: "*[许可证更新](#page-11-0)*"*对话框是无效的。您必须使用 Famic Technologies 有限公 司发送给您的许可证代码。

as<br>图 建议不要用键盘输入代码,可通过复制粘贴到它们各自的区域中。

 $\begin{pmatrix} \delta & \mu \end{pmatrix}$  如果您没有"网络代码",这些代码可能意味着是一个单机版的许可证。在继 续之前,请验证密钥类型。

# <span id="page-12-0"></span>**2.4** 附加功能

### <span id="page-12-1"></span>**2.4.1** 客户端和服务器位於不同机器中

如果您计划在不同的计算机上安装许可证管理界面("客户端")以外的许可证管理器 ("服务器"),只选择"服务器"(如图 2-4 : [Automation Studio™](#page-6-0)*许可证管理器安装*), 然后单击"下一个"。

在这种情况下,您必须编辑一个配置文件以确保能够访问配置页面:

- 1. 用文本编辑器(如记事本)打开《 ASNETLMPref.config 》文档。您可以在 《 C:\ProgramData\Famic Technologies\Automation Studio Network License Manager》找到该文档。
- 2. 第四行是您必须修改的行: <add key="ConfAccesslpList" value="127.0.0.1;::1"/>
- 3. 遵循以下规则修改这一行:
	- 从位于某机器上的客户端访问许可证: **<add key="ConfAccesslpList" value="127.0.0.1;[IP];::1"/>** (用将要安装 客户机的 IP 替换这个 [IP] )
	- 从位于任何计算机网络的客户端访问许可证管理器: **<add key="ConfAccesslpList" value="127.0.0.1;\*;::1"/>** (用 [IP] 替换这 个 \*)
- 4. 保存配置好的文档。

# <span id="page-12-2"></span>**2.4.2** 具有两个以太网卡的服务器

如果您的服务器有两个以太网卡,您可以选择许可证管理器使用的网卡。要做到这一 点 , 用文本编辑器 ( 如记事本 ) 打开文件 " ASNETLM.config.xml" ( 位 于 C:\ProgramData\Famic Technologies\Automation Studio)。第二行是您必须修改的,在 该行的末尾添加 *EthernetAdapter="IP Address"*。

输入所选以太网卡的 IP 地址。 该行应具有以下示例和图中所示的配置:

**<ASLService name="servername" ServiceDefaultPort="5301" EthernetAdapter="192.168.0.4">**

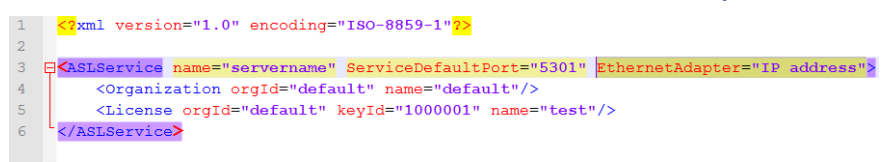

图 *2-12:* 以太网适配器配置